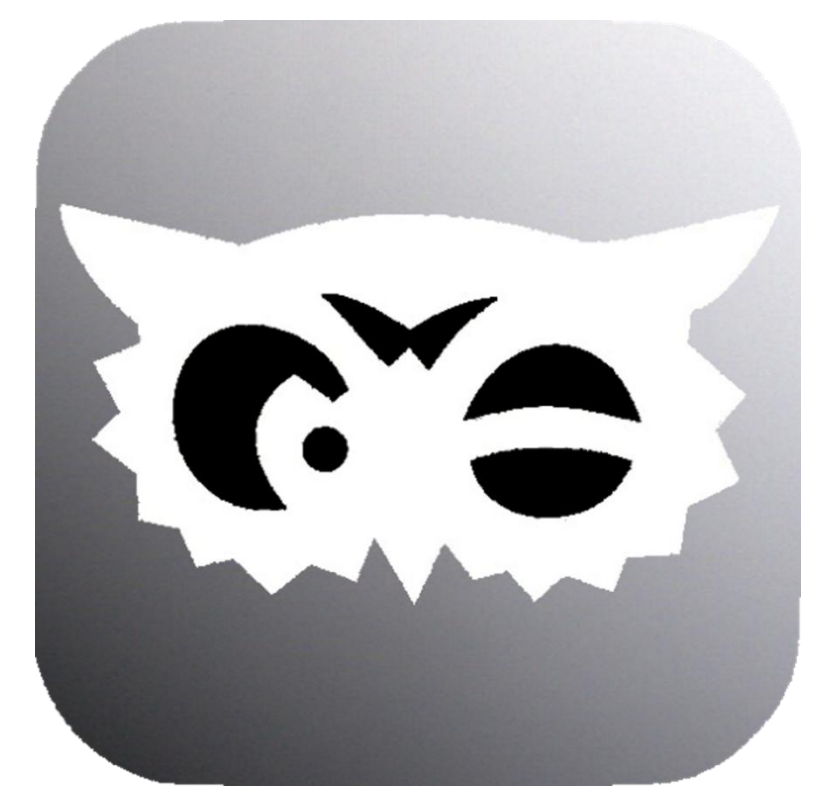

# **APParillo Handbuch**

# **Für Android und iOS**

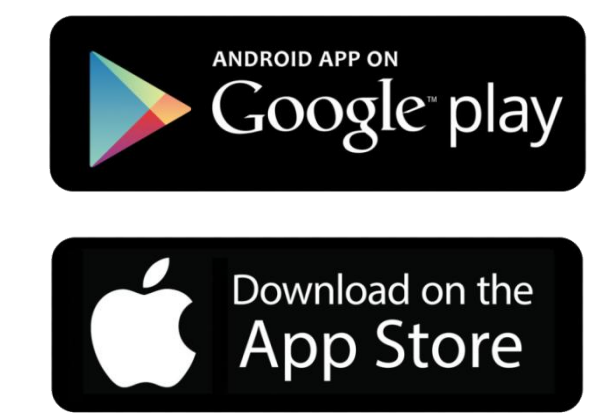

# Schlaraffen hört, ein paar Worte zuvor,

Am Anfang war die Idee vom Rt. Don Intro eine Liste zu haben in der man egal wo man gerade ist schnell mal nachsehen kann wo und wann gesippt wird. Für diese großartige Idee zunächst mein Dank dafür aber auch Danke für die zahlreichen Gespräche die er mit anderen Sassen und mit dem ASR geführt hat, wodurch mir viel Arbeit abgenommen wurde.

Diese Idee habe ich dann mir unseren Junkermeister Rt. Timpeltey besprochen und die Realisierung wurde zu meiner Ritterarbeit gemacht. Dafür auch meinen uhuherzlichen Dank.

Schon recht früh haben wir (Rt. Don Intro, J Rt. Timpeltey und ich) eine Online Gemeinschaft von interessierten Schlaraffen um uns versammelt um so auch viele Ideen anderer Sassen in das Programm einbauen zu können. Darum besonders uhuherzlichen Dank an alle Helfer, die großartiges geleistet haben um dieses Programm dahin zu bringen wo es heute ist. Wenn ihr noch mitmachen möchtet bitte [hier](https://chat.whatsapp.com/J0nqGYbqQAK2MMtPRlGF0U)  [der Whatsapp Gruppe](https://chat.whatsapp.com/J0nqGYbqQAK2MMtPRlGF0U) beitreten.

Und wo ich gerade dabei bin hier ist noch eine interessante Whatsapp Gruppe für Schlaraffen: In diese "Schlaraffen-Gruppe" kann euch zum Beispiel der Rt Don Intro einladen.

Gelegentlich wird in diesem Handbuch das Wort "Taschenuhu" (vom J Rt Timpeltey geprägt) benutzt, damit ist das profane Handy / Smartphone gemeint.

Lulu

Rt Don Molinari – Bochumensis 166

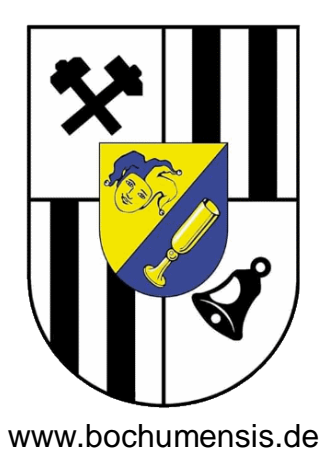

Zum Geleit:

Viellieber Freund!

Möget Ihr, den Uhu stets im Herzen, einen kleinen Taschenuhu im Hemd, ein gar fröhlich' Lied auf den Lippen, und mit dem "APParillo" einen gar treuen Helfer haben, mit dem es Euch immerzu gelingt, dort einzureyten, wo Freunde in ritterlicher Runde voll Freude sippen.

J Rt Timpeltey J der Bochumensis – 166

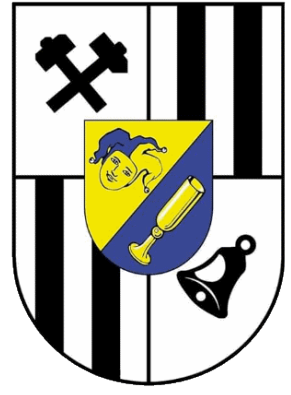

www.bochumensis.de

Nachsatz: Meinen uhuhhertzlichsten Dank an Jk Michael für seine obwohl noch Junker - gar fast überritterliche Leistung!

Lieber Freund in Uhu! Ich sende Euch voller Euphorie die Ritterarbeit unseres Jk Michael (166). Seit vielen Monden und in unendlicher Fleißarbeit fechste er für alle Schlaraffenfreunde ein kostbares und dennoch taxfreies Werkzeug. So ist es ihm als Dompteur vieler Nullen und Einsen gelungen, eine schlaraffische APP für Android und Apple zu erschaffen, die es so in Form und Inhalt noch nicht mal ansatzweise gegeben hat. Selbstverständlich sogar unter Berücksichtigung aller Datenschutzregeln. Fast einhundert schlaraffische Testpiloten aus allen Teilen des Uhuversums tauschen sich seit Anbeginn in einer eigens eingerichteten WhatsApp-Gruppe aus und halfen durch ihre konstruktive Kritik, etwas Großartiges zu erschaffen. Nach der überaus erfolgreichen Testphase ist der APParillo - neben dem weiterhin möglichen Bezug über die WhatsApp-Gruppe - auch im regulären AppShop von Apple und Android kostenlos zu erhalten. So bitte ich Euch nun also hiermit in eurer Funktion für unseren Bund um euren wohlwollenden Blick und eine möglichst konstruktive Rückmeldung.

Mit uhuherzlichem Gruß und Dank Euer

Rt Don Intro der foydale Eskapist VK der Bochumensis - 166

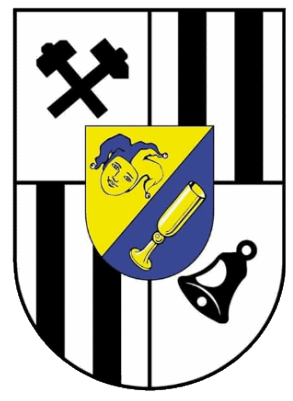

www.bochumensis.de

# Inhalt

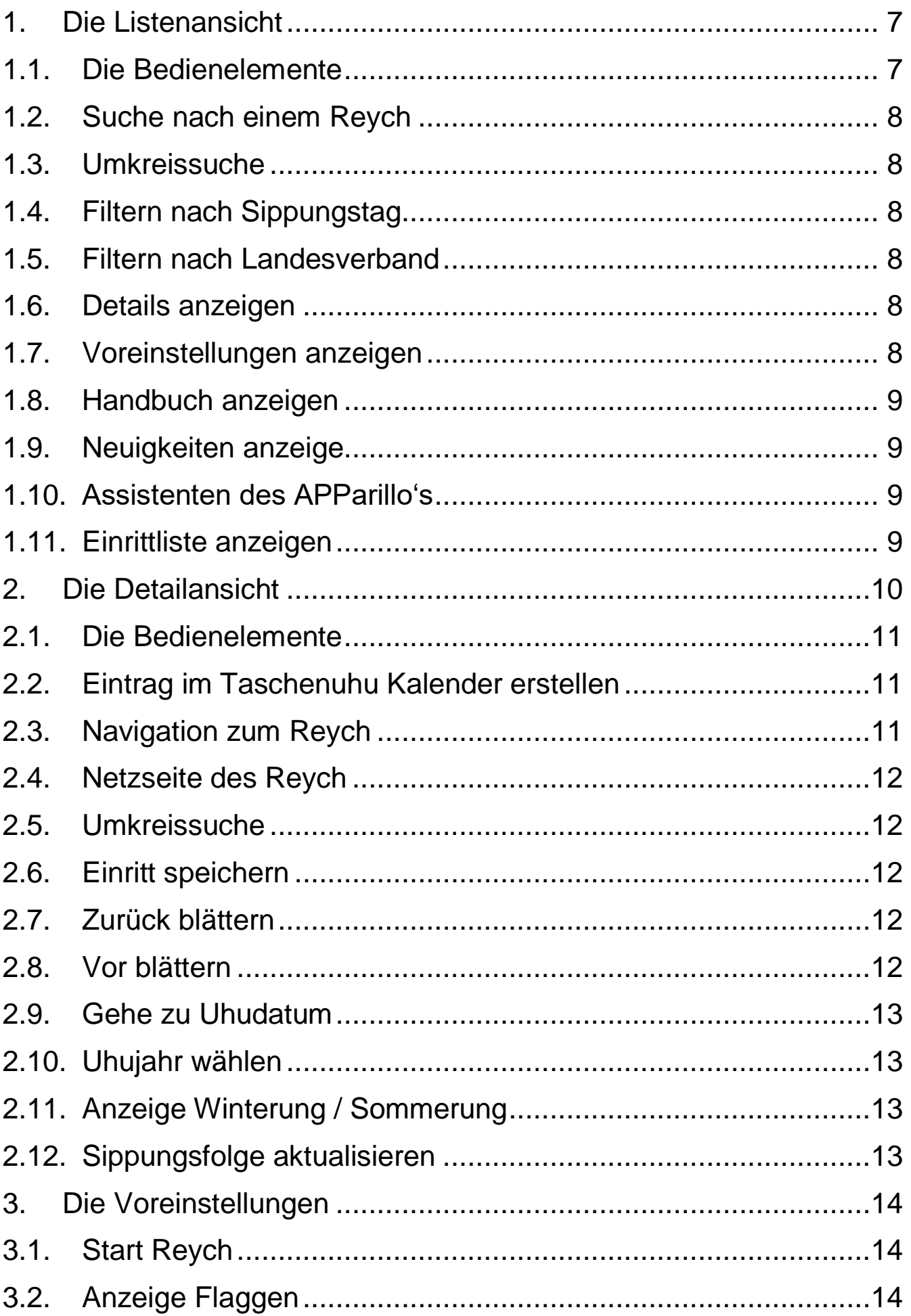

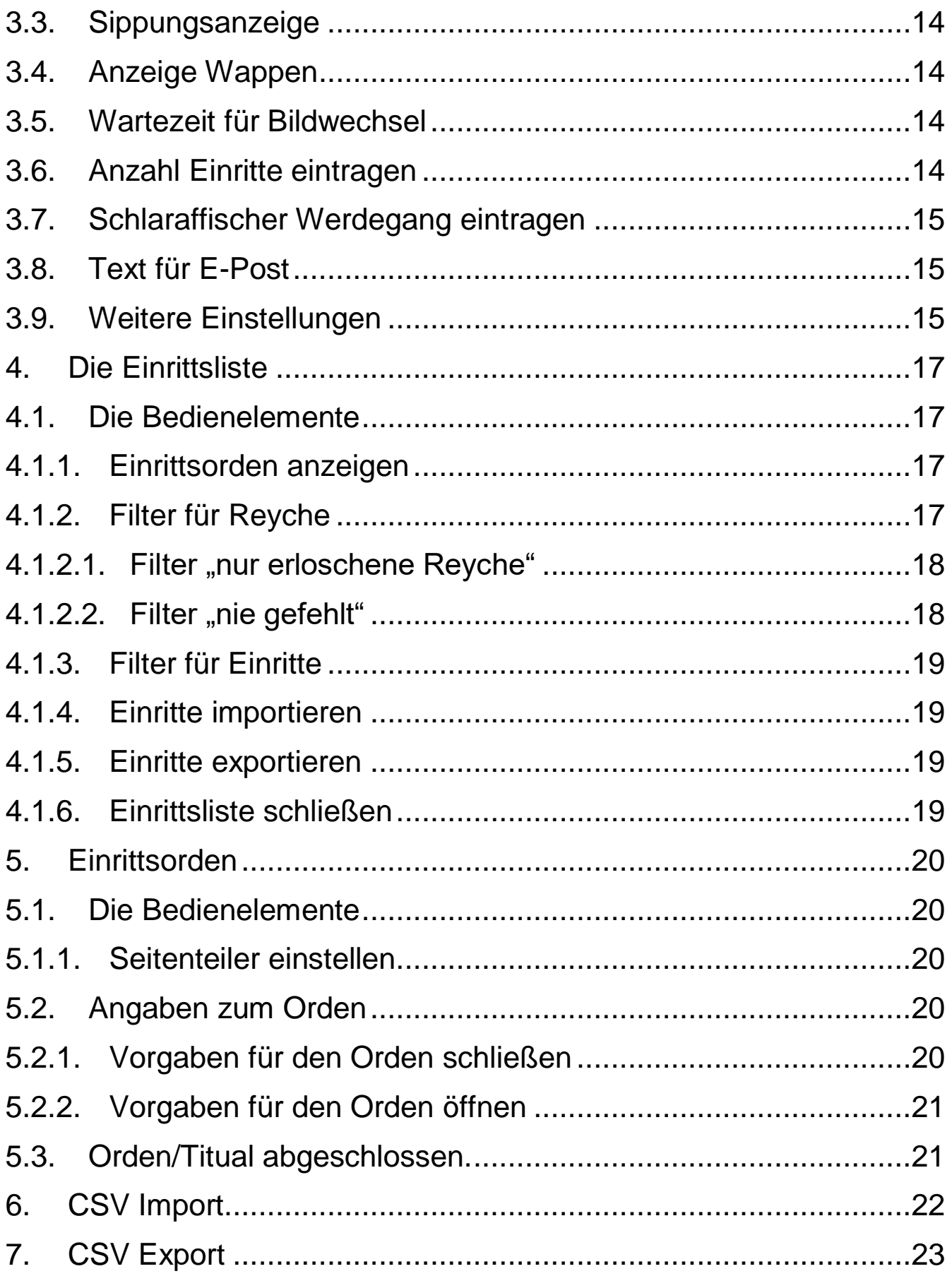

#### <span id="page-6-0"></span>**1. Die Listenansicht**

#### <span id="page-6-1"></span>**1.1. Die Bedienelemente**

Allgemeine Bedienelemente:

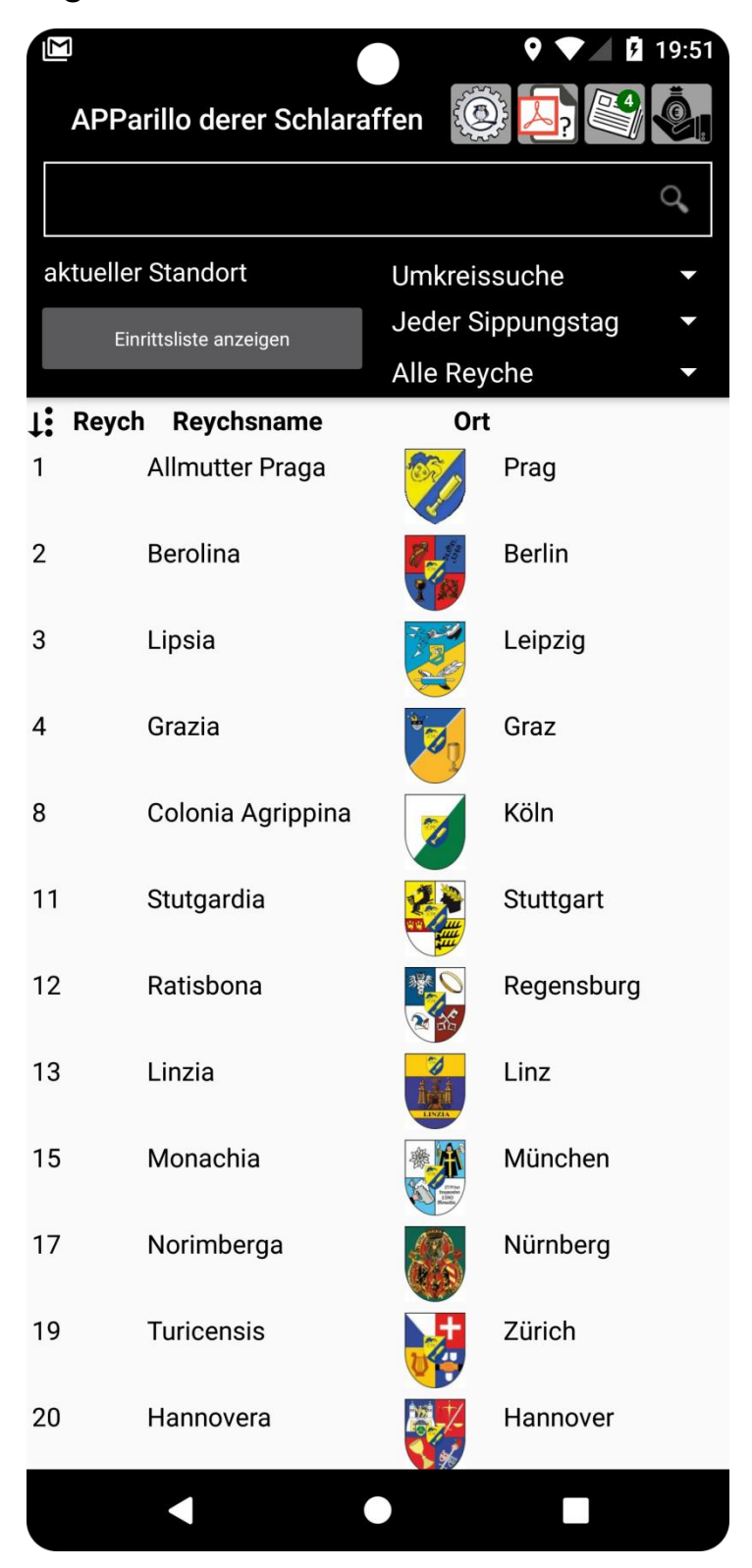

Für Android die Zurück Schaltfläche schließt die zuletzt geöffnete Ansicht. Dies kann als Hardware oder Software Button das Dreieck sein oder auch eine Wischgeste.

**D**Für iOS ist das die Schaltfläche unten links mit dem Pfeil.

# <span id="page-7-0"></span>**1.2. Suche nach einem Reych**

Sobald man beginnt einen Suchbegriff in das Suchfeld einzugeben wird die Liste der Reyche nach dem eingegebenen gefiltert. Durch antippen eines Eintrags in der Liste gelangt man zu den Reych Details. (siehe [2\)](#page-9-0)

Q

#### <span id="page-7-1"></span>**1.3. Umkreissuche**

Umkreissuche

Hier kann man den Radius für die Suche nach Reychen vom aktuellen Standort aus einstellen. Möglich sind 20,40,50,75,100,150,250 und 500km. Für diese Funktion muss die Standortbestimmung per GPS aktiviert sein.

#### <span id="page-7-2"></span>**1.4. Filtern nach Sippungstag**

Jeder Sippungstag Die Liste kann hier auf einen gewünschten Sippungstag gefiltert werden. Möglich sind Jeder Sippungstag, Montag, Dienstag, Mittwoch, Donnerstag, Freitag und Samstag.

#### <span id="page-7-3"></span>**1.5. Filtern nach Landesverband**

Alle Reyche V Wenn dieser Filter aktiv ist zeigt die Liste nur Reyche aus dem gewählten Landesverband an.

#### <span id="page-7-4"></span>**1.6. Details anzeigen**

Wenn ein Reych in der Liste angetippt wird öffnet das die Details zu diesem Reych. (siehe [2\)](#page-9-0)

<span id="page-7-5"></span>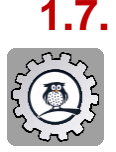

#### **1.7. Voreinstellungen anzeigen**

Öffnet die Voreinstellungen. (siehe [3\)](#page-13-0)

<span id="page-8-0"></span>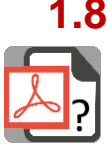

**1.8. Handbuch anzeigen**

**DR**<br>
Öffnet dieses Handbuch.

<span id="page-8-1"></span>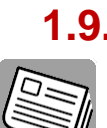

**1.9. Neuigkeiten anzeige**

Öffnet die Neuigkeiten Seite

<span id="page-8-2"></span>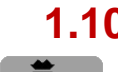

# **1.10. Assistenten des APParillo's**

**OL** Öffnet die Seite der Unterstützer

## <span id="page-8-3"></span>**1.11. Einrittliste anzeigen**

Einrittsliste anzeigen

Öffnet die Liste mit den eigenen Einritten.

(siehe [4\)](#page-16-0)

#### <span id="page-9-0"></span>**2. Die Detailansicht**

Der Pfeil ganz oben links öffnet wieder die Listenansicht.

In der Detailansicht gibt es neben der Kalender Monatsansicht auch eine Listenansicht. Die Einstellung kann unter den Voreinstellungen geändert werden. Hier die beiden möglichen Darstellungen.

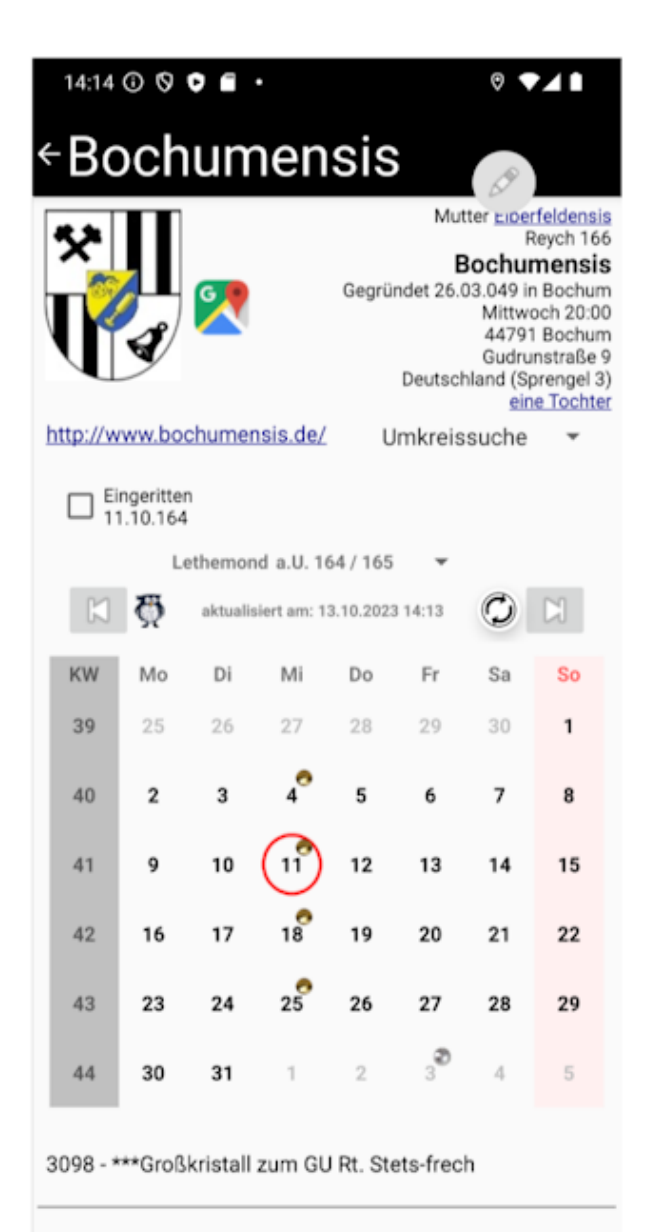

»In Dir lässt Du die Freude überschäumen. Tief im Erleben, hast Du Welt begeistert«

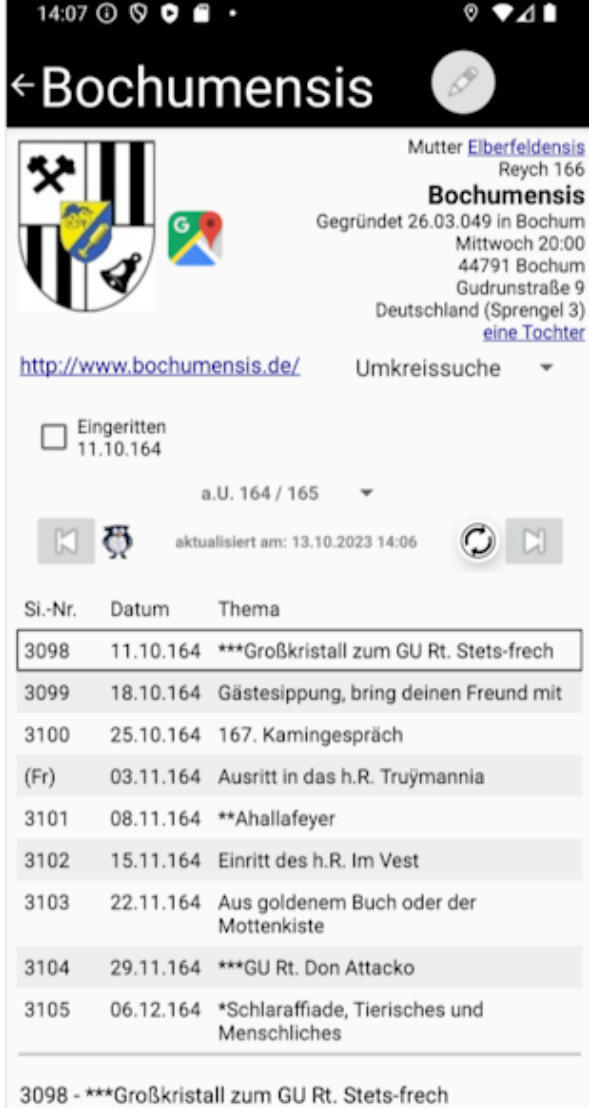

»In Dir lässt Du die Freude überschäumen. Tief im Erleben, hast Du Welt begeistert«

## <span id="page-10-0"></span>**2.1. Die Bedienelemente**

In der Detailansicht gibt es an verschiedenen Stellen blau unterstrichene Textpassagen, diese können angetippt werden und öffnen dann eine neue Ansicht. Im oberen Teil sind das möglichweise das Mutterreych oder die Töchterreyche. Möglich sind aber auch Netzseiten, andere Reyche, E-Post oder Telefonnummern.

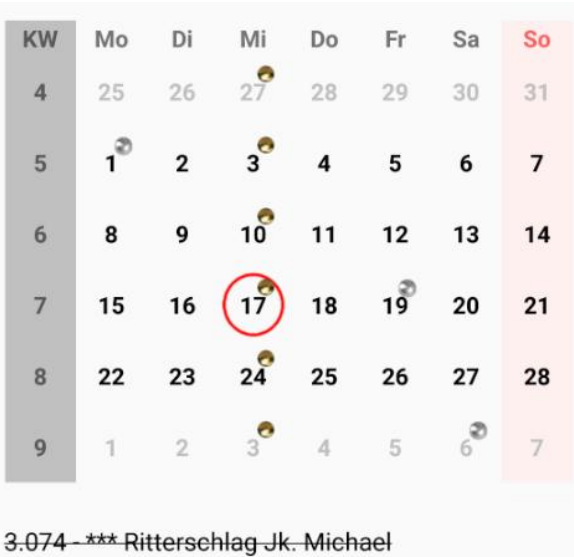

Um einen Termin auszuwählen muss der Tag im Kalender bzw. in der Liste angetippt werden. Der ausgewählte Tag ist dann umrandet. Hier ein Beispiel:

Ein Tag mit dem güldenen Ball kennzeichnet eine Sippung, ein Tag mit dem silbernen Ball einen anderen Termin zum Beispiel einen Reychsausritt. Die ausgewählte Sippung im Beispiel findet an diesem Termin nicht statt und ist daher

durchgestrichen.

# <span id="page-10-1"></span>**2.2. Eintrag im Taschenuhu Kalender erstellen**

Diese Schaltfläche kann frei auf der Ansicht bewegt werden (festhalten und dann bewegen) so das sie immer gut erreichbar ist und gleichzeitig wenig Informationen verdeckt.

Beim antippen wird mit dem ausgewählten Termin im Kalender eures Taschenuhus ein Eintrag erstellt/vorbereitet. Bei iOS wird ein Eintrag erstellt und muss ggf. geändert werden. Bei Android wird ein Entwurf erstellt der dann gespeichert werden muss.

### <span id="page-10-2"></span>**2.3. Navigation zum Reych**

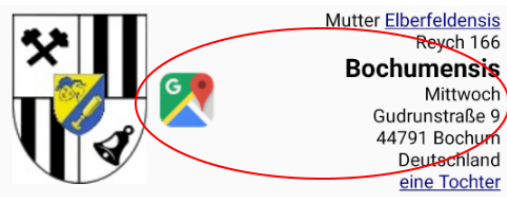

Wenn der obere Bereich mit der Adresse des Reychs angetippt wird öffnet sich eure Navigationssoftware und als Ziel ist das ausgewählte Reych eingetragen.

### <span id="page-11-0"></span>**2.4. Netzseite des Reych**

http:// www.bochumensis.de/ Durch antippen gelangt ihr zur Netzseite des Reychs.

### <span id="page-11-1"></span>**2.5. Umkreissuche**

- Umkreissuche
- Hier kann man den Radius für die Suche nach Reychen vom ausgewählten Reych aus einstellen. Möglich sind 20, 40, 50, 75, 100,

150, 250 und 500km. Als Startpunkt für die Suche dient die Position des ausgewählten Reychs, daher ist für diese Funktion kein GPS notwendig. Durch die Auswahl öffnet sich wieder die Listenansicht (siehe 1) in der ihr weitere Filter einstellen könnt

# <span id="page-11-2"></span>**2.6. Einritt speichern**

Eingeritten<br>17.02.162

```
Ersteinritt
```
Wenn ihr diese **Schaltfläche** 

antippt wird der Termin als Einritt in eurer Einrittsliste gespeichert. Sofern ihr in dem ausgewählten Reych mindestens einmal eingeritten

seid werden zwei neue Schaltflächen( | und | ) sichtbar, damit könnt ihr in allen Einritten aus diesem Reych hin und her blättern.

# <span id="page-11-3"></span>**2.7. Zurück blättern**

Hornung / a.U. 162 aktualisiert am:10.01.2021 10:23

Monatsansicht: Der Kalender

geht auf den vorherigen Monat. Listenansicht: Die Sippungsfolge geht ein Jahr zurück.

<span id="page-11-4"></span>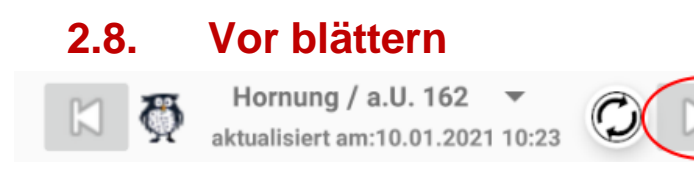

Monatsansicht: Der Kalender

geht auf den vorherigen Monat. Listenansicht: Die Sippungsfolge geht auf das nächste Jahr.

### <span id="page-12-0"></span>**2.9. Gehe zu Uhudatum**

Durch tippen auf den Mondnamen öffnet sich ein Eingabefeld. Wird hier ein Uhudatum eingegeben und bestätigt so wird der Kalender zu diesen Datum geöffnet.

# <span id="page-12-1"></span>**2.10. Uhujahr wählen**

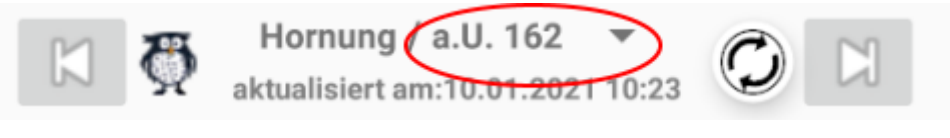

# <span id="page-12-2"></span>**2.11. Anzeige Winterung / Sommerung**

Der Uhu zeigt die Winterung, die Sonne zeigt die Sommerung an.

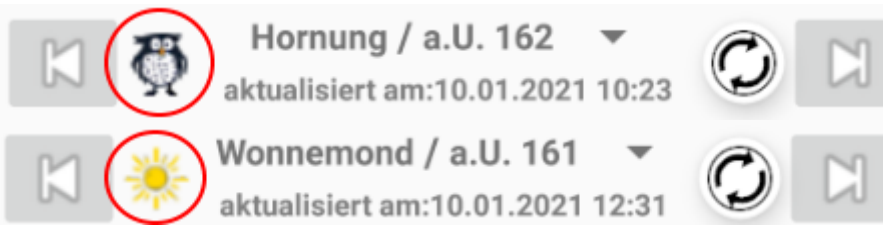

# <span id="page-12-3"></span>**2.12. Sippungsfolge aktualisieren**

Hornung / a.U. 162 aktualisiert am:10.01.2021 10:23

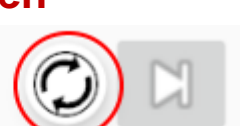

Wenn eine Sippungsfolge noch nicht im Taschenuhu gespeichert ist wird beim ersten Aufruf versucht die Sippungsfolge aus dem Netz nachzuladen und lokal zu speichern. Möglicherweise habt ihr beim nächsten Aufruf des Reychs eine nicht aktuelle Sippungsfolge vorliegen. Um sicher zu gehen dass eure lokale Sippungsfolge aktuell ist könnt ihr diese Schaltfläche antippen. Das Datum und die Uhrzeit der Aktualisierung wird euch dort angezeigt.

#### <span id="page-13-0"></span>**3. Die Voreinstellungen**

Die aktuelle Versionsnummer steht in der ersten Zeile.

#### <span id="page-13-1"></span>**3.1. Start Reych**

Wenn der Haken gesetzt ist kann hier ein Reych eingestellt werden welches nach dem starten der APP immer automatisch geöffnet wird.

#### <span id="page-13-2"></span>**3.2. Anzeige Flaggen**

Hier kann bestimmt werden ob in den Listen die Flaggen der Landesverbände angezeigt werden sollen.

#### <span id="page-13-3"></span>**3.3. Sippungsanzeige**

Hier kann bestimmt werden ob die Sppungsfolge als Monats- oder als Listenansicht dargestellt werden soll.

#### <span id="page-13-4"></span>**3.4. Anzeige Wappen**

Hier kann bestimmt werden ob in den Listen das Wappen des Reychs angezeigt werden soll.

Für kleine Bildschirme empfehle ich Flaggen und Wappen aus zuschalten.

Ŧ

# <span id="page-13-5"></span>**3.5. Wartezeit für Bildwechsel**

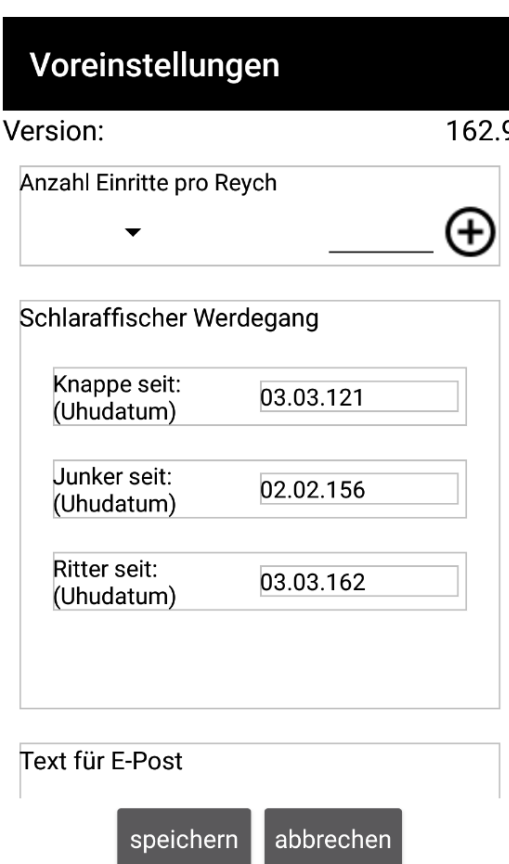

Hier kann ein Wert für die Wartezeit bis zum Wechsel zwischen Flagge und Wappen in Millisekunden eingestellt werden.

#### <span id="page-13-6"></span>**3.6. Anzahl Einritte eintragen**

Für die Anzahl der Einritte gibt es eine separate Datei mit dem Namen "Anzahl Einritte.txt". Jede Zeile enthält ein Reych mit der Anzahl der Einritte getrennt durch ein Semikolon also zum Beispiel 166;17. Für 17 Einritte im hohen Reych Bochumensis. Entweder man trägt die Daten in dieser Datei manuell ein oder in

den Voreinstellungen zunächst die Reychsnummer wählen dann da hinter die Anzahl eingeben, zum Schluss die Schaltfläche antippen. Diese Funktion wird nur benötigt wenn man zwar weiß wie oft man in welchen Reych eingeritten ist aber die Termine nicht mehr kennt. Nach Möglichkeit empfehle ich alle Termine einzeln anzugeben.

# <span id="page-14-0"></span>**3.7. Schlaraffischer Werdegang eintragen**

Hier gibt es drei Felder in die man das jeweilige Ernennungsdatum angibt, als:

- Knappe
- Junker
- Ritter

Die Eingabe des Ernennungsdatums als Knappe ist ein Pflichtfeld.

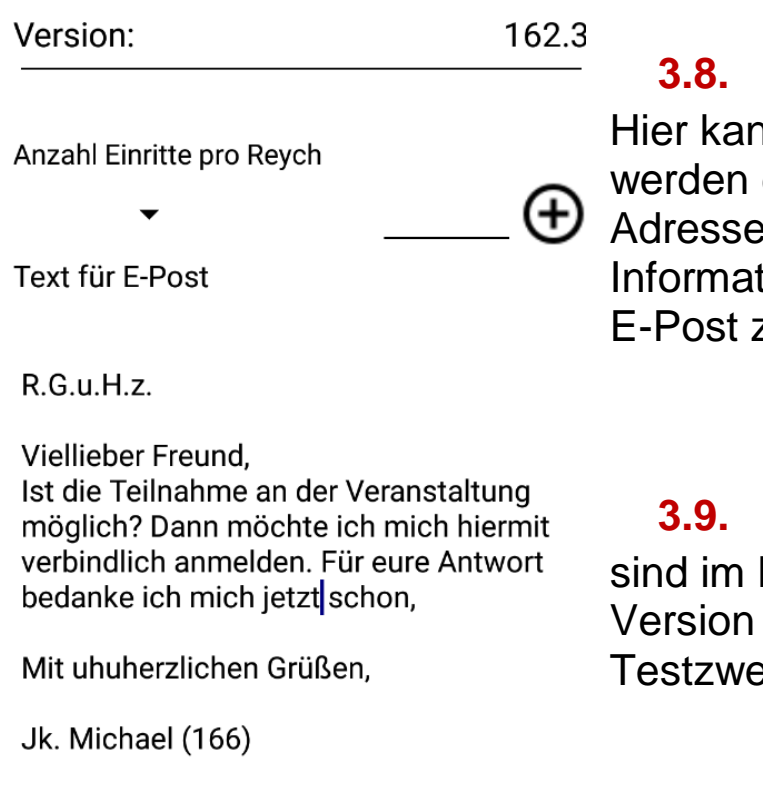

<span id="page-14-1"></span>**3.8. Text für E-Post**

an ein beliebiger Text eingegeben der beim antippen einer E-Post e in den allgemeinen tionen genommen wird um eine zu erzeugen.

### <span id="page-14-2"></span>**3.9. Weitere Einstellungen**

Moment nur in der Android vorhanden und nur für ecke wichtig.

abbrechen speichern

Denkt daran dass nach Änderungen an den Voreinstellungen die "speichern" Schaltfläche angetippt werden muss, damit die Änderungen übernommen werden!

## <span id="page-16-2"></span><span id="page-16-1"></span><span id="page-16-0"></span>**4. Die Einrittsliste**

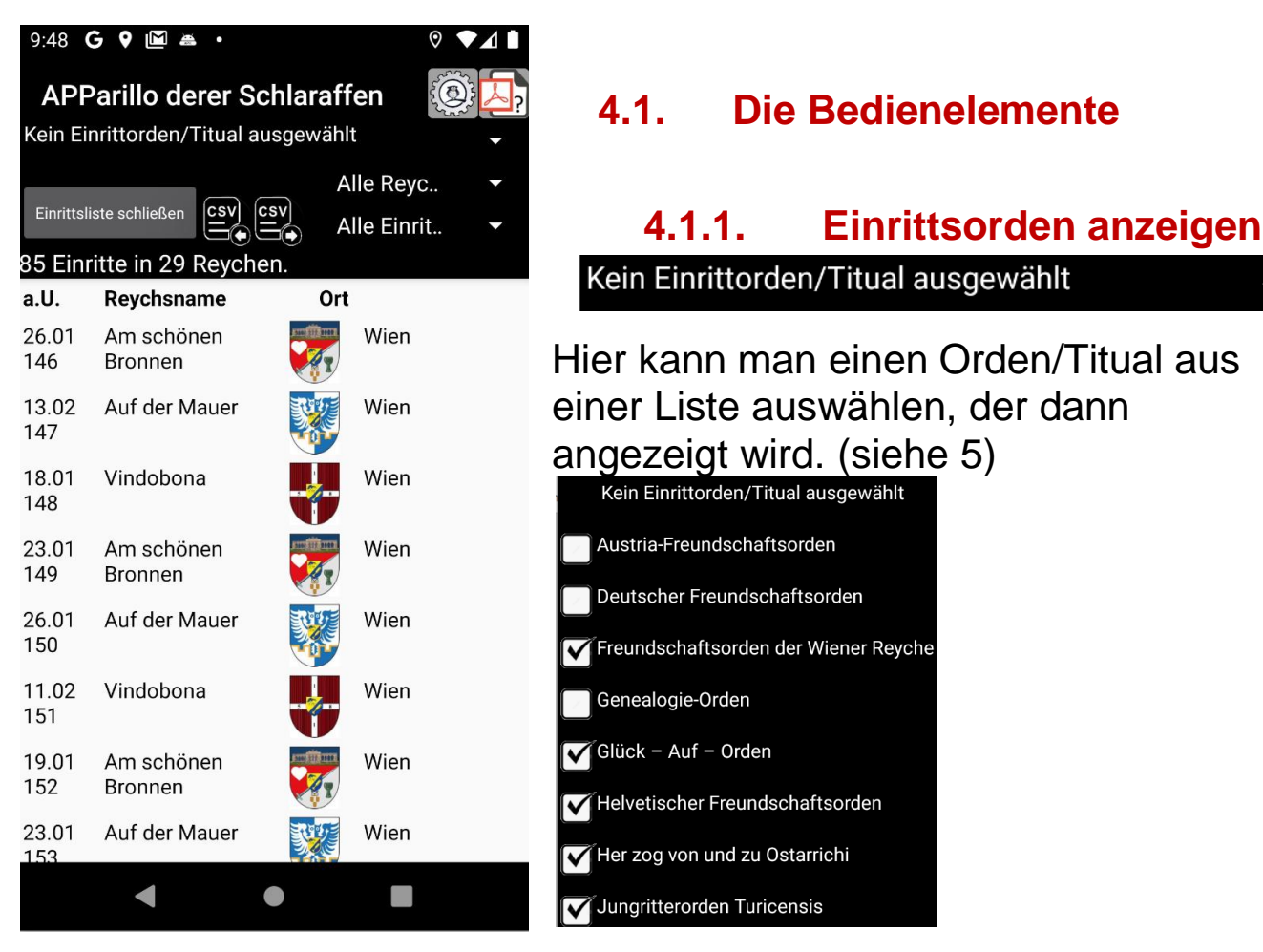

Die Orden/Titual die mindestens einmal abgeschlossen wurden sind auf der Liste abgehakt.

#### <span id="page-16-3"></span>**4.1.2. Filter für Reyche**

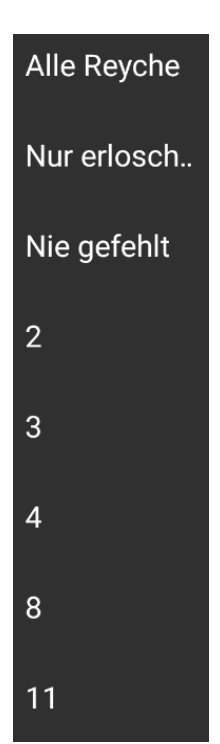

Hier kann man ein spezielles Reych einstellen um so nur die Einritte in dieser Reych zu sehen. Außerdem gibt es zwei spezielle Filter für "nur erloschene Reyche" und für "nie gefehlt" die weiter unten ausführlicher erklärt werden.

### **4.1.2.1.** Filter "nur erloschene Reyche"

<span id="page-17-0"></span>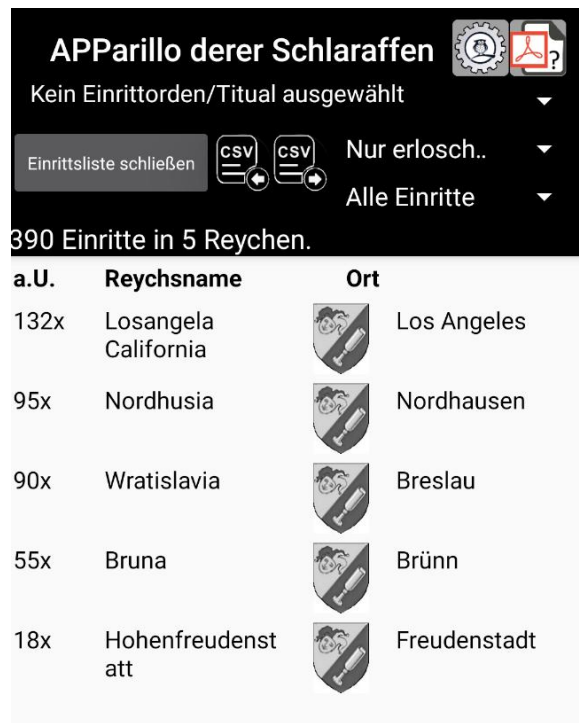

Wenn dieser Filter ausgewählt ist werden nur die Einritte in erloschenen Reychen angezeigt.

#### **4.1.2.2.** Filter "nie gefehlt"

<span id="page-17-1"></span>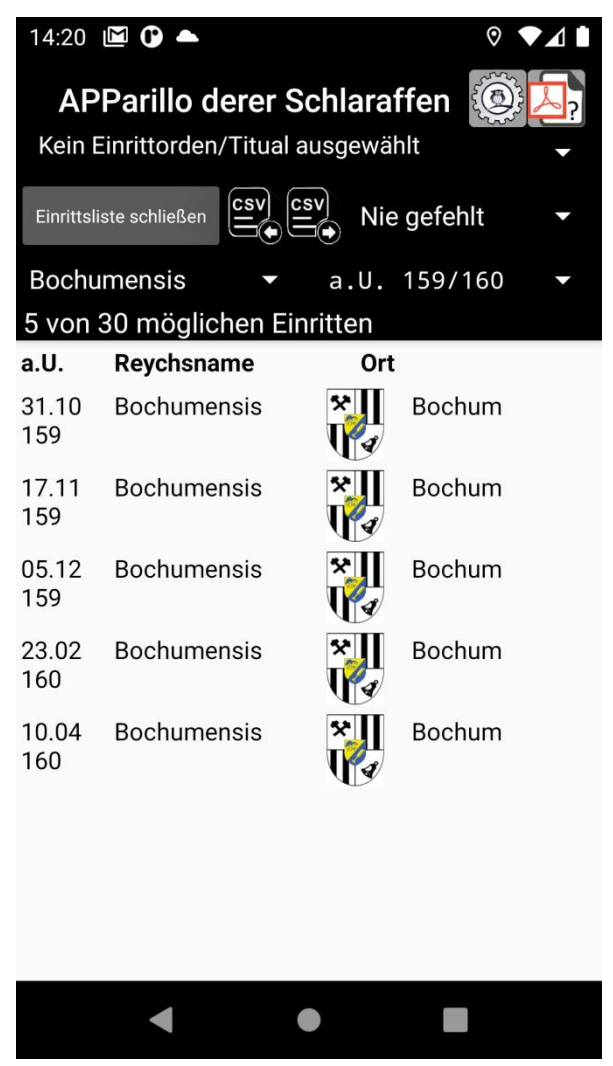

Wenn dieser Filter eingestellt ist wird die Liste auf eine Jahrung und ein Reych gefiltert angezeigt. Im Beispiel ist das h.R. Bochumensis und die Winterung a.U. 159/160 eingestellt. Maximal kann die aktuelle Winterung in der Liste gewählt werden, als Reych kann jedes aktive Reych eingestellt werden. In der Liste sieht man dann nur die Einritte aus der eingestellten Winterrung und dem eingestellten Reych. Sollte bei möglichen Einritten "0" angezeigt werden so hat das Programm keine passende Sippungsfolge gespeichert und weiß daher nicht wie viele Sippungen stattgefunden haben.

# **4.1.3. Filter für Einritte**

<span id="page-18-0"></span>Hier gibt es vier Möglichkeiten die Einrittsliste zu filtern:

- Alle Einritte
- Nur erster Einritt
- Nur letzer Einritt
- <span id="page-18-1"></span>• Noch nie Eingeritten

**4.1.4. Einritte importieren**

<span id="page-18-2"></span>**Ö** Öffnet den Importdialog (siehe [06\)](#page-20-2)

**4.1.5. Einritte exportieren**

<span id="page-18-3"></span>

csvl

# Öffnet den Exportdialog (siehe [7\)](#page-22-0)

# **4.1.6. Einrittsliste schließen**

Einrittsliste schließen

Schließt die Einrittsliste.

# <span id="page-19-0"></span>**5. Einrittsorden**

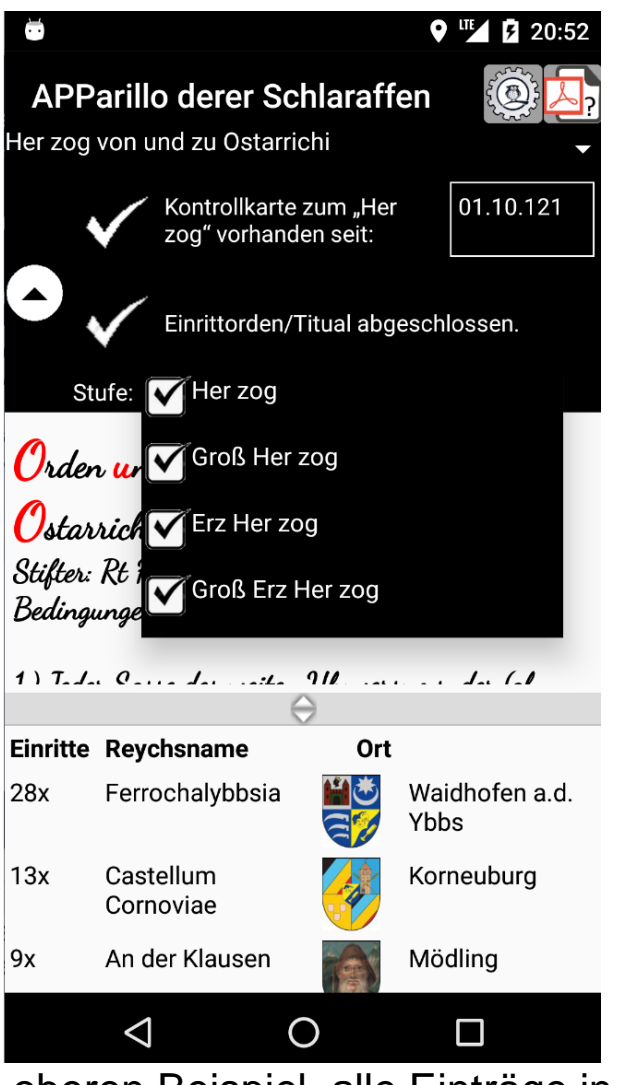

#### <span id="page-19-1"></span>**5.1. Die Bedienelemente**

Diese Ansicht enthält oben den Stiftungstext des Ordens und unten eine Liste der Reyche die für den Orden erforderlich sind. Außerdem werden im oberen (schwarzen Teil) Informationen angezeigt bzw. müssen eingegeben werden damit das Programm ermitteln kann ob der Orden abgeschlossen ist. Möglicherweise kann der Abschluss des Ordens/Titual auch nur manuell erfolgen, dann kann man den Haken "Einrittorden/Titual abgeschlossen." selbst setzen. Wenn der Orden / Titual mehrere Abstufungen hat wird das als Stufe angezeigt. Hier kann man dann auch die nächste Stufe auswählen. Sind alle Stufen abgeschlossen so sind, wie im

<span id="page-19-2"></span>oberen Beispiel, alle Einträge in der Liste abgeharkt.

#### **5.1.1. Seitenteiler einstellen**

Mit diesem Bedienelement kann die Aufteilung der Ansicht verändert werden, so dass man entweder mehr vom Stiftungstext des Ordens oder mehr von der Liste mit den benötigten Reychen sieht.

# <span id="page-19-4"></span><span id="page-19-3"></span>**5.2. Angaben zum Orden**

### **5.2.1. Vorgaben für den Orden schließen**

Welche Vorgaben hier angezeigt bzw. eingegeben werden müssen hängt vom gewählten Orden ab. Oftmals muss hier angegeben werden ab wann dieser Orden begonnen wurde.

## <span id="page-20-0"></span>**5.2.2. Vorgaben für den Orden öffnen**

Öffnet die Benutzer Vorgaben für den Orden/Titual.

### <span id="page-20-2"></span><span id="page-20-1"></span>**5.3. Orden/Titual abgeschlossen.**

Das Programm zeigt hier ob der Orden/Titual erreicht wurde. Manche Orden/Titual können nur manuell gesetzt werden. Ein Beispiel hierfür ist der "Wohlthäter-Tituln der Turicensis".

## <span id="page-21-0"></span>**6. CSV Import**

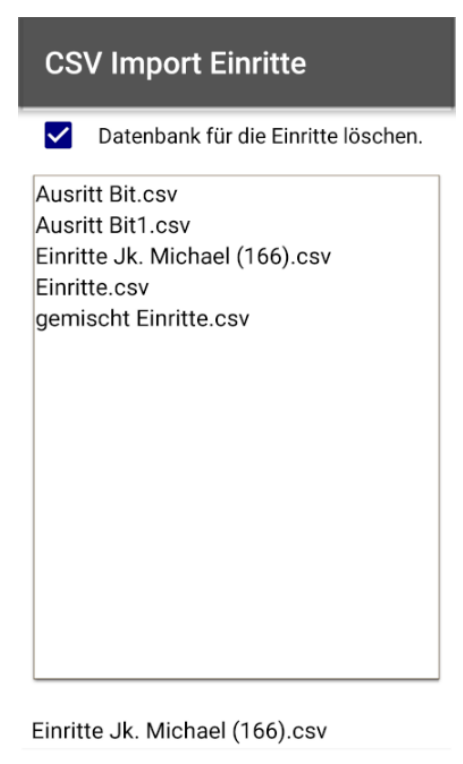

laden abbrechen Die CSV Datei für den Import enthält je Zeile einen Einrittstermin. Die Datei kann am Anfang auch eine Kopfzeile enthalten, zum Beispiel: Reychsnummer;Uhudatum. Als erstes kommt die Reychsnummer dann ein Semikolon dann das Uhudatum. Hier ein Beispiel: 166;04.04.161 bedeutet das am 04.04.161 im h.R. Bochumensis eingeritten wurde. Wenn der Haken zum löschen gesetzt ist wird die Datenbank für die Einritte vor dem Import gelöscht. Alle CSV Dateien im APParillo Verzeichnis werden hier angezeigt. Sobald eine Datei ausgewählt wurde, wird der Dateiname unten angezeigt und die Schaltfläche für "laden" wird aktiviert, einmal "laden" antippen importiert dann die Datei.

Das Verzeichnis in dem die Dateien für den

Import / Export zu finden sind ist unter Android ein anderes wie unter iOS. In Android sind die Dateien unter (mein Handy) Android/data/name.puzio.schlaraffen/files zu finden.

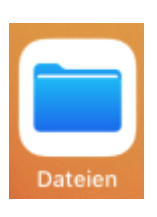

In iOS geht dies über die Dateien App unter mein iPhone / mein iPad, Apparillo

# <span id="page-22-0"></span>**7. CSV Export**

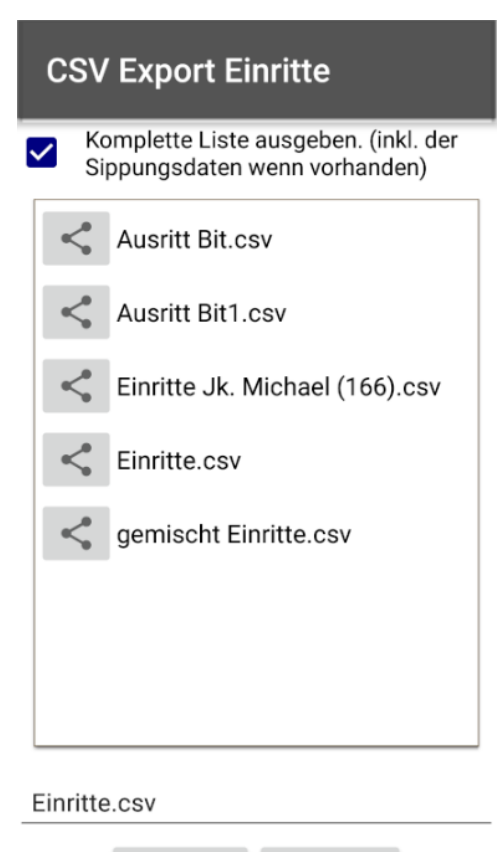

abbrechen speichern

Wenn hier der Haken nicht gesetzt ist, enthält die CSV Datei nur 2 Spalten. Die erste enthält die Reychsnummer, die zweite das Uhudatum.

Die komplette Liste enthält zusätzlich noch eine Spalte für die Sippungsnummer, eine für das Thema und eine für weitere Infos. Das erzeugen der kompletten Liste kann je nach Umfang länger dauern, da versucht wird fehlende Sippungsfolgen nachzuladen. In das Textfeld unten wird der Name der Datei eingegeben, durch tippen auf "speichern" wird die Datei erzeugt und gespeichert. Will man seine Einritte an anderer Stelle weiterverarbeiten so kann man durch tippen auf die teilen Schaltfläche die Datei

an andere APPs schicken.